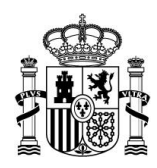

VICEPRESIDENCIA PRIMERA DEL GOBIERNO

MINISTERIO DE ASUNTOS ECONÓMICOS Y TRANSFORMACIÓN DIGITAL

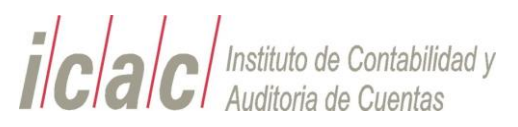

## **Instrucciones básicas para la elaboración y presentación de los**

# **Modelos M02 y M03 en 2023**

**La cumplimentación y validación de los modelos se hace en DECLAR@:**

**>> Desde la DECLAR@ se genera fichero telemático**

**La presentación de los modelos se hace en SEDE Electrónica del ICAC:**

**>> Desde la SEDE se carga el fichero telemático generado en DECLAR@**

## **DECLAR@**

**Paso 1: Acceder a Declar@.**

Entrar en la dirección<https://www.icac.gob.es/declarav2>

Recuerde que en la página de acceso y, antes de validarse, tiene a su disposición explicaciones muy precisas sobre usuarios y perfiles pulsando el botón **[?Ayuda]** que está situado en la parte superior de la pantalla.

**Paso 2: Validarse en la aplicación.**

Pulsar en el enlace Acceso mediante Clave.

Para validarse debe de hacerlo con certificado de persona física (en el caso de un auditor) o certificado de representante (en el caso de una sociedad de auditoría).

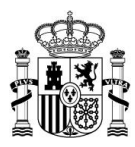

### Seleccione el método de identificación de Cl@ve

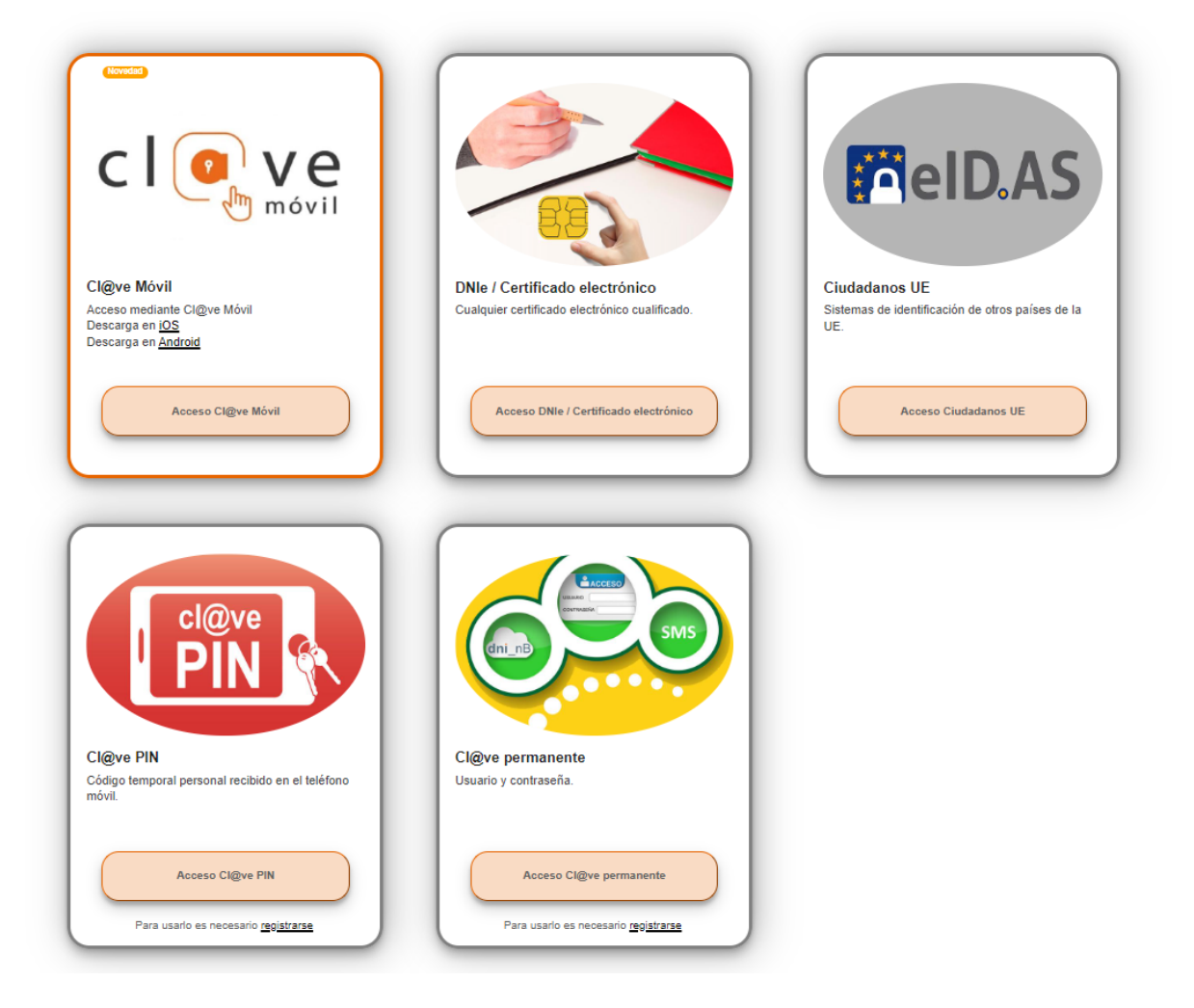

Una vez usted se encuentre en la aplicación Declar@, tanto el auditor como el representante de una sociedad de auditoría, puede acceder a la opción "funciones del auditor", donde podrá autorizar como "redactor" a otra persona física (sin necesidad de que sea auditor) que accederá mediante su propio certificado.

### **Paso 3: Crear una nueva declaración.**

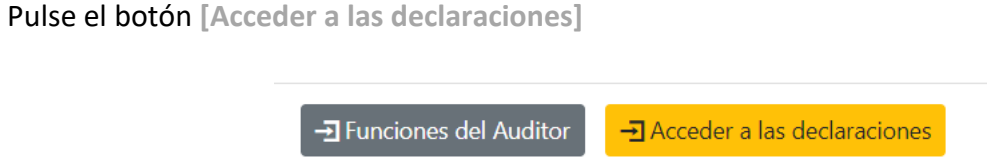

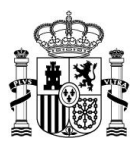

Llegará a una pantalla donde se muestren todas sus declaraciones anteriores (si las tiene).

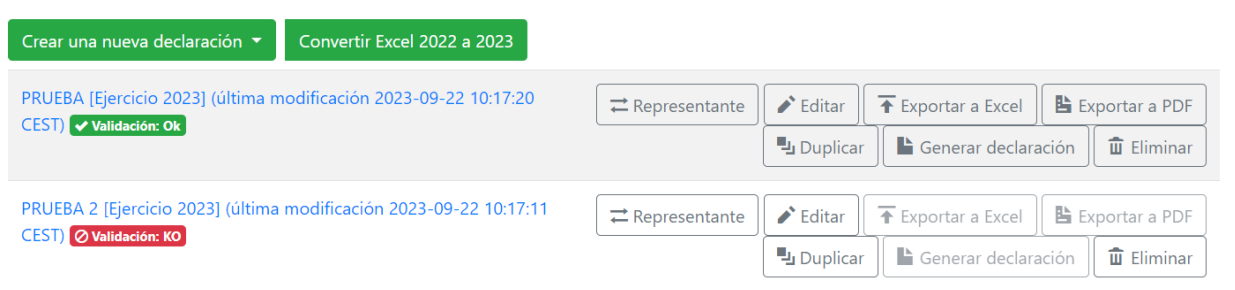

En esta misma pantalla podrá modificar una declaración existente, o bien crear una nueva pulsando el botón **[Crear una nueva declaración].**

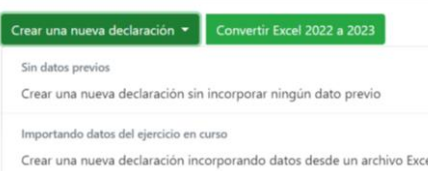

Dependiendo de cuál de las dos opciones anteriores seleccione, continuará con el Paso 3.1 o con el Paso 3.2.

**Paso 3.1:** Crear una nueva declaración sin incorporar ningún dato propio, el sistema le habilita todos los campos de entrada, comenzando por el grupo de "Datos generales de la Declaración". En este primer grupo de datos es donde debe de seleccionar el ejercicio, y continuar introduciendo datos en el resto de los grupos (pestañas del formulario).

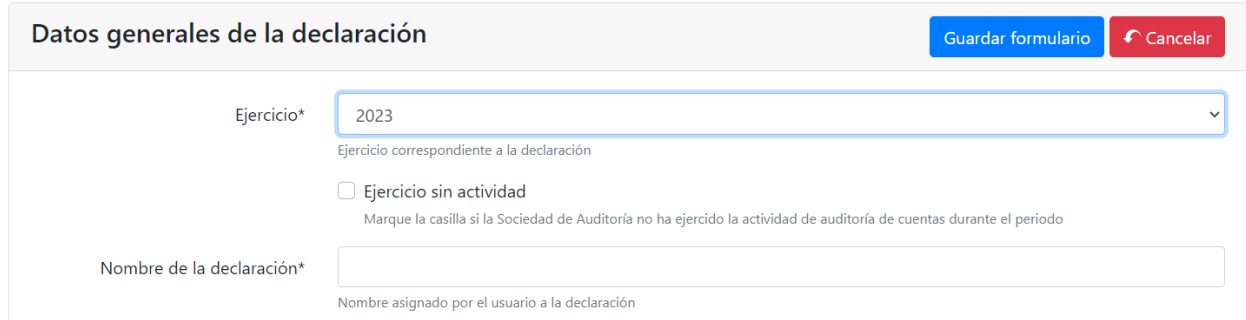

**Paso 3.2**: Crear declaración en el caso de que se vaya a crear una nueva declaración incorporando datos desde un archivo Excel:

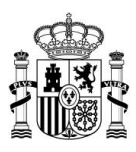

4

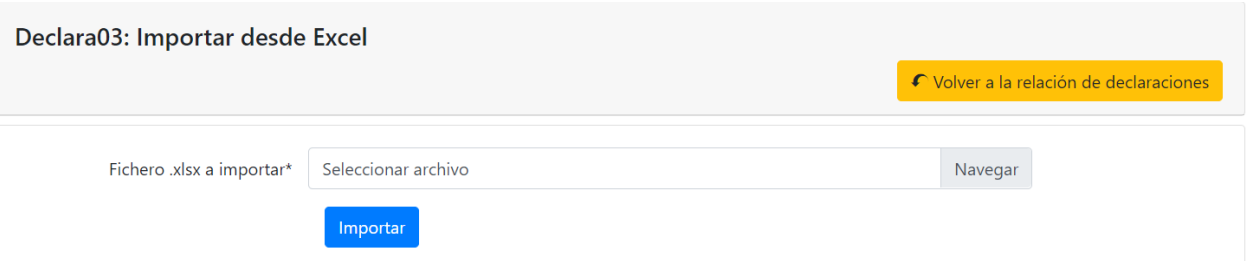

En este punto puede utilizar la opción de **[Convertir Excel 2022 a 2023]** para convertir el Excel de una declaración del ejercicio 2022 al Excel de la declaración del ejercicio 2023.

**En cualquiera de los pasos 3.1 o 3.2: NO olvide guardar periódicamente los datos**, para ello pulse el botón **[Guardar los datos del formulario]** ubicado tanto en la parte inferior como en la parte superior del formulario.

El sistema presentará de forma muy pormenorizada cuáles son los errores que detecta, para que usted pueda ir corrigiéndolos uno a uno. No obstante, siempre puede guardar la declaración, aunque esta esté incompleta o incorrecta, para continuar con la cumplimentación en otro momento.

### **Paso 4: Generar declaración.**

Si, una vez guardados los datos en el paso anterior, el sistema concluye que la declaración es correcta, es decir no contiene errores (estado **ok**) en la pantalla donde se visualizan todas las declaraciones, se activará el botón **[Generar Declaración]**.

En caso contrario (estado **ko**), dicho botón no estará activo hasta que el usuario haya corregido todos los errores.

Pulse el botón **[Generar Declaración]**.

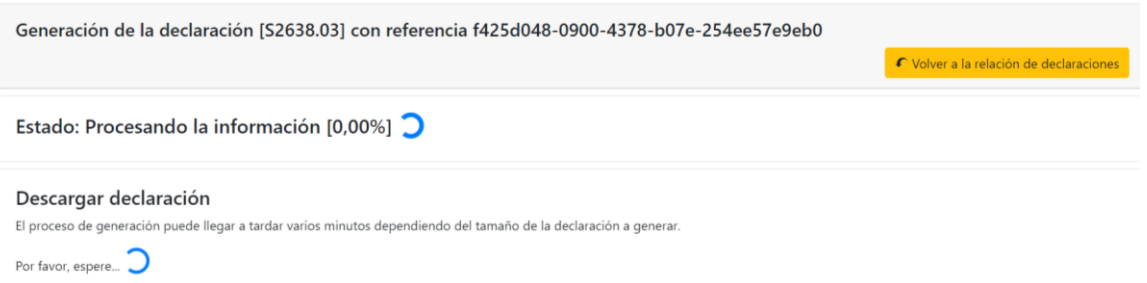

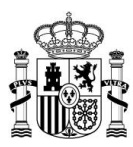

### **Paso 5: Descargar fichero telemático de la declaración.**

Una vez generada la declaración, se le mostrará un mensaje de estado "Generada con éxito" y se habilitará el **botón [Descargar declaración generada].** Pulse dicho botón.

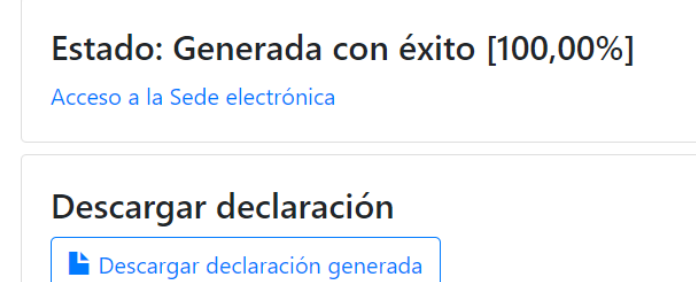

### **Paso 6: Localizar el fichero telemático XML generado**

El fichero correspondiente a la declaración generada en el paso anterior aparecerá en su carpeta local de descargas, la que Usted tenga configurada en su puesto de trabajo. Se trata de un fichero con formato XML y cuyo nombre sigue el formato "NºROAC.02" o bien "NºROAC.03".

## **SEDE electrónica DEL ICAC**

## **Paso 7: Acceder a Sede Electrónica procedimiento "Presentación de la información a remitir por auditores de cuentas y sociedades de auditoría"**

Para poder presentar el fichero telemático generado en el paso anterior debe pulsar en la dirección<https://icac.sede.gob.es/>

Entre en la sección **PROCEDIMIENTOS/ROAC**.

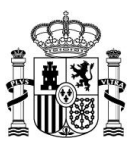

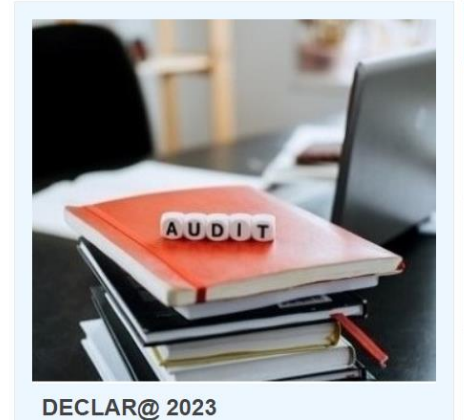

## **DESTACADOS**

Comunicación de información sobre infracciones normativas y de lucha contra la corrupción (de forma anónima) Procedimiento que permite la comunicación de información sobre infracciones normativas y de lucha contra la corrupción.(Código.

#### NUEVO

Comunicación de información sobre infracciones normativas y de lucha contra la corrupción (con certificado) Procedimiento que nermite la comunicación de información sobre infracciones normativas y de lucha de la corrupción.(Código.

### **IMPORTANTE**

Instancia Genérica Procedimiento de Instancia Genérica (Código SIA: 2408846)

Quejas y Sugerencias Procedimiento de Queias y Sugerencias/Agradecimientos (Código SIA:2408879)

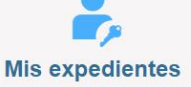

 $\bigstar$ 

Acceda aguí a su área de usuario. Descargue notificaciones, gestione<br>expedientes, realice solicitudes...

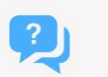

#### ¿Necesitas ayuda?

Consulte nuestra sección de preguntas frecuentes, envíe una incidencia a nuestro<br>servicio técnico

### $\bullet$ 00

#### **PROCEDIMIENTOS**

Acceso a la aplicación

Propósito General Procedimientos de Propósito General Tasas Procedimientos asociados a Tasas

ROAC Procedimientos asociados a la gestión de datos de Auditores y Sociedades<br>de Auditoría (ROAC)

## Comunicaciones al ICAC

Comunicaciones de Auditores y Sociedades de Auditoría, entidades<br>auditadas y Registro Mercantil

Declar@: Acceso a la aplicación para<br>elaboración Modelos M02 y M03

**UTILIDADES** 

Acerca del ICAC

Mis datos y solicitudes

Inicio / ROAC

### **ROAC**

Procedimientos asociados a la gestión de datos de Auditores y Sociedades de Auditoría (ROAC)

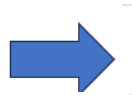

Subcategoría Procedimientos (comunes) asociados a Auditores y Sociedades de Auditoría 4 procedimientos

Solicitud de Certificado de Inscripción en el Registro Oficial de Auditores de Cuentas de auditor o sociedad (Modelo R6)  $\ddot{\phantom{1}}$ 

Solicitud de actualización sobre vigencia y suficiencia de garantía financiera que constan en el ROAC (Modelo R53) +

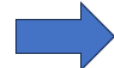

Presentación de la información a remitir por auditores de cuentas y sociedades de auditoría. (Modelos 02 y 03) +

Solicitud de inscripción en el ROAC: Sección de auditores de cuentas, sociedades y demás entidades de auditoría de terceros países (Modelo R9)

 $\ddot{\phantom{1}}$ 

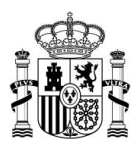

### **Paso 8: Cargar el fichero telemático de la declaración**

Una vez que se haya validado con su certificado electrónico, accederá al procedimiento marcado en el paso anterior, donde aparecerá una pantalla como esta:

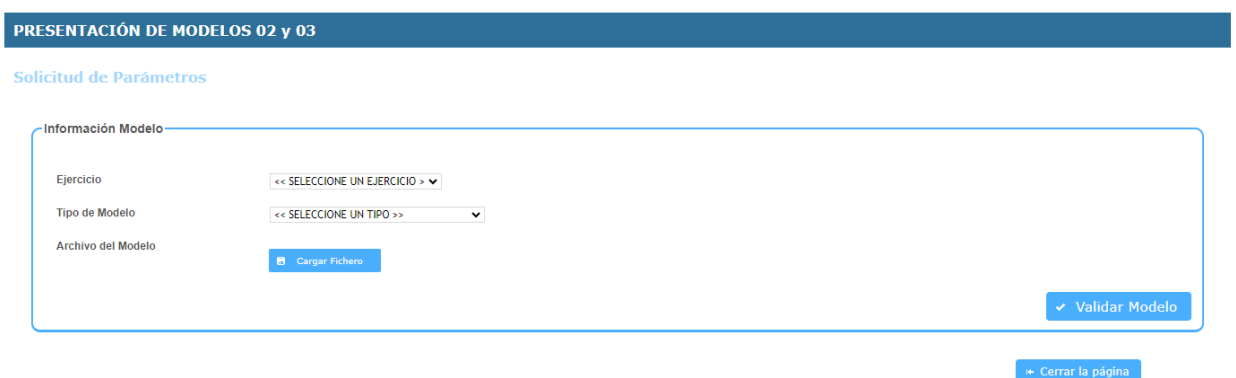

Seleccione la anualidad, el tipo de presentación y pulse el botón **[Cargar Fichero]**.

Seguidamente, pulse el botón **[Validar Modelo]**.

Preste atención a los posibles mensajes o avisos. Si no le muestra ningún mensaje de error, el la declaración estará lista para presentarse.

### **Paso 9: Presentar declaración.**

En la misma pantalla que se muestra en el paso anterior usted deberá pulsar el botón **[Presentar]**.

Si la declaración contiene gran número de registros usted deberá esperar unos segundos.

Cuando el sistema haya finalizado el proceso de carga, verá un mensaje como este:

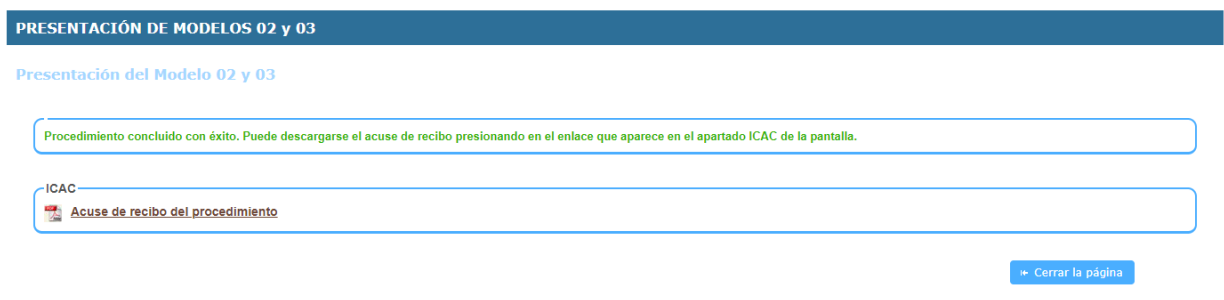

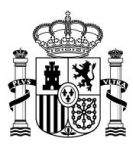

**Paso 10 (opcional): Descargar el justificante de presentación.**

Pulse el enlace Acuse de recibo del procedimiento. Se descargará un fichero PDF que

contiene la información del asiento de registro creado y todos los datos contenidos en la declaración presentada

## **Paso 11 (opcional): Consultas "post" declaración**

Recuerde que, en cualquier momento, tiene disponible en la Sede Electrónica la utilidad "Mis datos y solicitudes", para realizar consultas o descargar justificantes de sus procedimientos relacionados con ROAC, concretamente los generados tras presentar sus declaraciones M02 o M03.

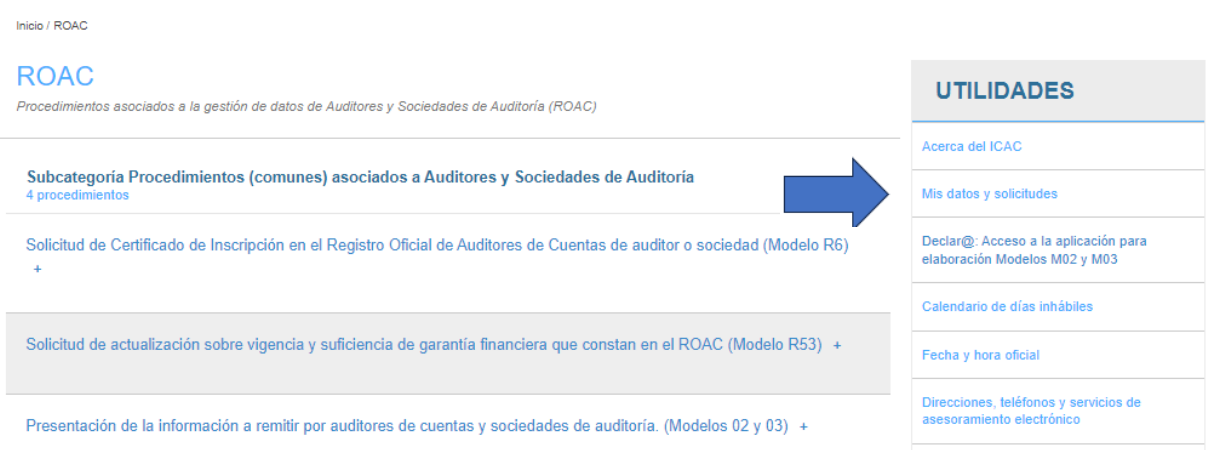

### **Dudas o incidencias**

Recuerde que, para cualquier duda o incidencia, por favor, abra una consulta en la Sede electrónica del ICAC/Instancia genérica o bien conéctese a:

<https://icac.sede.gob.es/procedimientos/portada/idp/954/ida/3647/>

22/09/2023